# **Self-Assess**

3. To start updating your

**Edit** button.

Not vet undat

to achieve them

We have a strategic plan which identifies the

outcomes we are seeking to achieve

Evidence

Current 12 month targe

**Aspirational targe** 

assessment, simply click on the

## **Procurement Capability Index Framework**

#### **Quick-Start Guide – Agency Assessment** 6. Use the **security classification** dropdown on page 1 to select the classification for your assessment. 1. **Log in** her[e https://selfassess.govt.nz/login.aspx](https://selfassess.govt.nz/login.aspx) – The first time you log in you will be 7. Use the **navigation** buttons at the top of each page to move forward and backward automatically directed to change your password. If you have not been provided with a username or experience any issues with gaining access to Self-Assess, send an email to [self-assess.team@dia.govt.nz.](mailto:self-assess.team@dia.govt.nz) saved. 2. Use the **Getting started** links on the home page to familiarise yourself with the Procurement Capability Index Framework.  $\mathscr{B}$ **Agency PCI Self-Assessment**  $2019$   $V$ Partially Fdit **View results** complete 4. Use the sliders to assess **Current, 12 month target** and **Aspirational target** for each element for the current year. Commentary fields are available for you to provide **Evidence** of your rating and any **Improvement opportunities**. The **Internal comments** are for your agency's information only and will not be shared with NZGPP. 1. Strategy and outcomes - Our goency has strategies to use markets, sectors, sunnliers and nrs 1.1 Our agency has a strategic plan that identifies our outcomes and how we will work with the markets, sectors, suppliers and providers Agencies have a documented plan for how they will use procurement to deliver their outcome We have a strategic plan which identifies the<br>outcomes our agency is seeking to achieve and We have a strategic plan which identifies the We have a strategic plan which identified the outcomes our agency is seeking to achieve, and<br>identifies markets and sectors our agency works in<br>and the suppliers and providers who are critical to outcomes our agency is seeking to achieve, id<br>the markets and sectors we work in and the si demonstrates a clear understanding of third party oviders who are critical to achieving ou<br>nes and has strategies and objectives fo ieving our agency's outcomes ets, sectors, suppliers an PDF. Use slider to indicate Current, 12 month target and Aspirational target capability levels for your agency page format.  $2.75$ 5. If your agency has previously completed an assessment, the previous year's responses will be copied over to the current year as the default. To help you keep track of your updates, each page will display a **Not yet updated** indicator. When you have reviewed and

14. At any stage you can click on the **Self-Assess/home icon** to return to the home page.

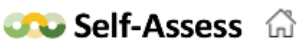

## RISK<sup>IQ</sup>

updated the default response, this indicator will disappear.

### IN CONFIDENCE **IN CONFIDENCE** through the assessment or use the category navigation dropdown to go to the start of a category. As you navigate through the assessment your changes will be automatically

 $\checkmark$ 

⊠

16 of 28

Submit for approval

PCI - Capability descriptions

 $\rightarrow$ 

信

5. Planning and sourcing

- 8. To submit your assessment for approval, simply click on **View results** and use the Jump to end link to click **Submit for approval**. (You may Send email notification to approver? choose to send an email notification the Approver.)
- 9. The assessment status will be updated to 'Submitted Edit to approver' and then 'Submitted to NZGPP' after it

has been approved. You are able to view your assessment at any stage by clicking the **View results** button. (Note if the Approver rejects the assessment the status will return to 'Partially complete' and it will become available to you to edit.)

- 10. If you have been given access rights to both edit and approve the assessment you will have different actions. You may click **Edit** to make updates or tick the attestation and click **Approve** to submit to NZGPP.
- 11. You have four reporting options:
	- **Email PDF** Clicking on the Email icon allows you to send a PDF of your report to other users in your agency.
	- **Save to PDF** Clicking on the PDF icon allows you to save or print your report as a
	- **Export to Excel** Clicking on the Excel icon allows you to export your results which can then be tailored for your own agency's needs.
	- **Print** Clicking on the Print icon allows you to print your report in a standard web
- 12. You will receive an automatic email if your assessment is rejected by your Approver or if is to be moderated (refer to the full guide).
- 13. You can use the **Reporting options** on the home page to produce customised reports, including trend reports across multiple years (refer to the full User Guide).
	-

### New Zealand Government